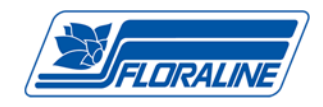

# **Artisan Board ‐ Programming Guide ‐ rev. 2011**

#### **UNLOCKING A PASSWORD PROTECTED BOARD**

The user will recognize a board with password protection when the display reads "bAd PASS" after entering a command. A password must be entered in order to reprogram the board or check the existing programming. The board will automatically reinstate the password protection if a command is entered incorrectly or after a duration of user inactivity.

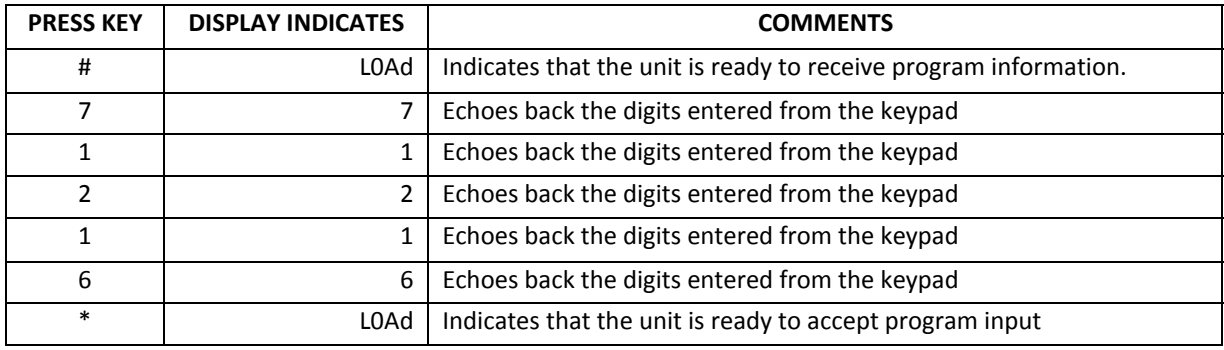

#### **I. SETTING THE TIME OF DAY**

The following table shows the keys pressed and the display for setting the time of day. Programming is based on a 24 hour clock standard.

The example here shows the time setting for 08:00 hours or 8:00 a.m.

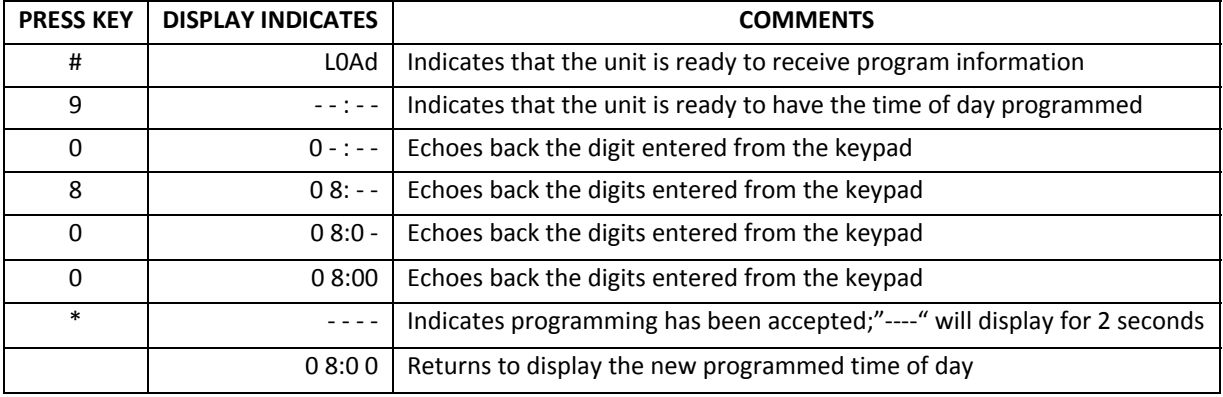

**NOTE: ONCE THE TIME OF DAY HAS BEEN PROGRAMMED, THE DAY OF THE WEEK AND THE STARTING DAY ARE CLEARED TO ZERO AND MUST BE PROGRAMMED TOO**. YOU MUST ALWAYS PROGRAM THE DAY OF THE WEEK (SEE SECTION II) AND THE STARTING DAY (SEE SECTION III) AFTER SETTING THE TIME OF DAY.

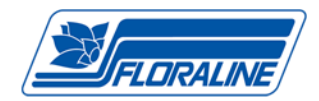

#### **II. SETTING THE DAY OF THE WEEK ‐ Reset Daily Event Schedules**

Example: If the entry was #81\* the controller would set the current day of the week to Monday (1). The Daily Event Schedule would also be reset. Any of the outputs programmed in memory will cycle "ON" at the current day.

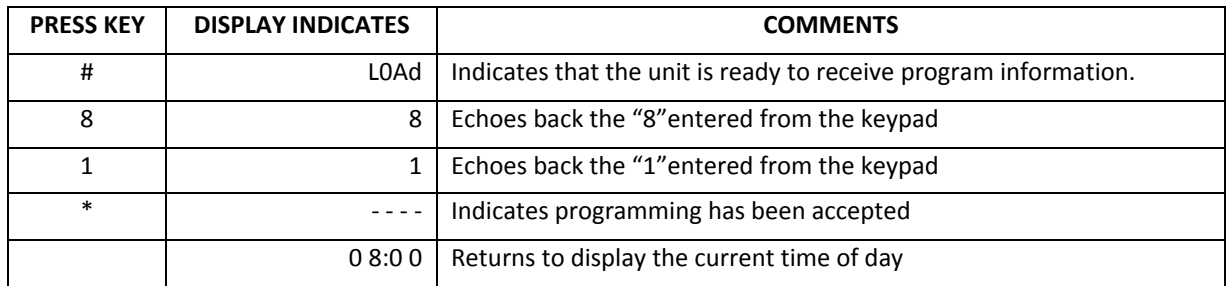

#### **VIEW** the Current Day of the Week: **Enter: (#) (8) (\*)**

If the current day of the week is Monday (1), the display would look like this.

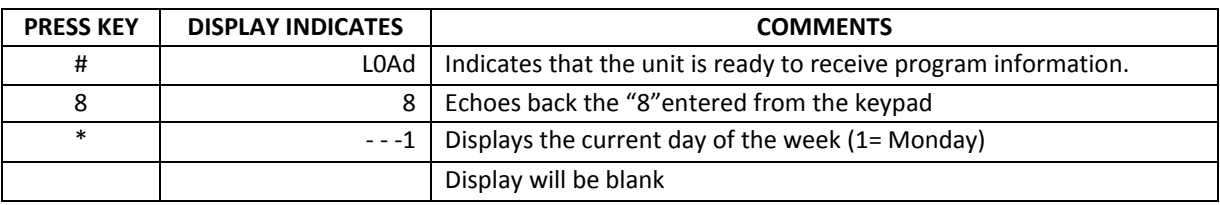

#### **III. SET THE STARTING DAY – View Next Day For Events**

The controller can be delayed for up to six days, before beginning a Daily Event Schedule. To do this:

1. Program the current Day of the Week (see above, Section II)

2. Use this command to select the day to begin the Daily Event Schedule.

 The Start Day is a number from 1 to 7. (Monday=1 to Sunday=7) If the Start Day is the same as the current day the Daily Event Schedule will begin immediately.

To Set the Start Day: **Enter: (#) (2) (N) (\*)** 

In this sequence, (**N**) represents the **NUMBER** for the day of the week from 1 to 7. (Monday=1 to Sunday=7).

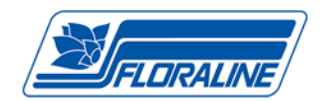

#### **IV. SET AN OUTPUT SCHEDULE**

Each output can be programmed to turn on at any time of the day, from "00:00 hours" (12:00a.m.) to "23:59 hours" (11:59p.m.) When entered correctly the display will respond with four dashes "----" for 2 seconds. The following table shows the keys to press and the display when setting up output #1 to turn on at 06:00 hours (6:00a.m.) for a duration of 220 seconds.

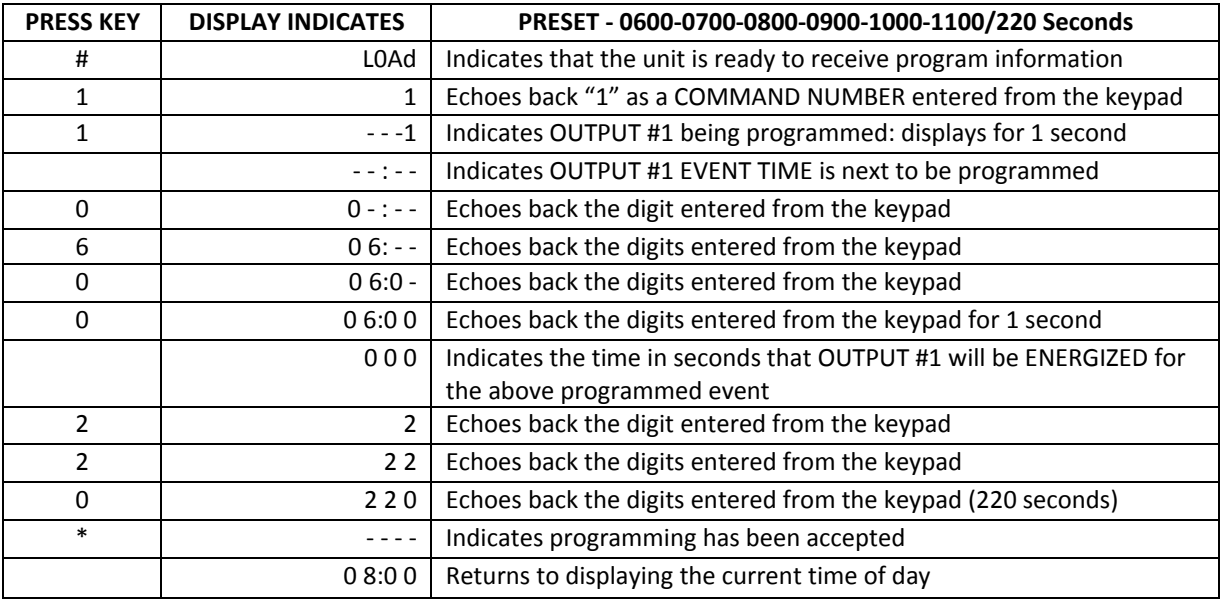

## **V. VIEW THE PROGRAMMED SCHEDULE OUTPUT**

Once an output program schedule has been entered, the user can verify that the schedule is correct. Example: In section IV, the entry was #110600220\*. This will turn on output #1 at 06:00 hours (6a.m.) and output #1 will stay on for 220 seconds. To view this schedule, **Enter: (#) (0) (1) (\*)** as shown below.

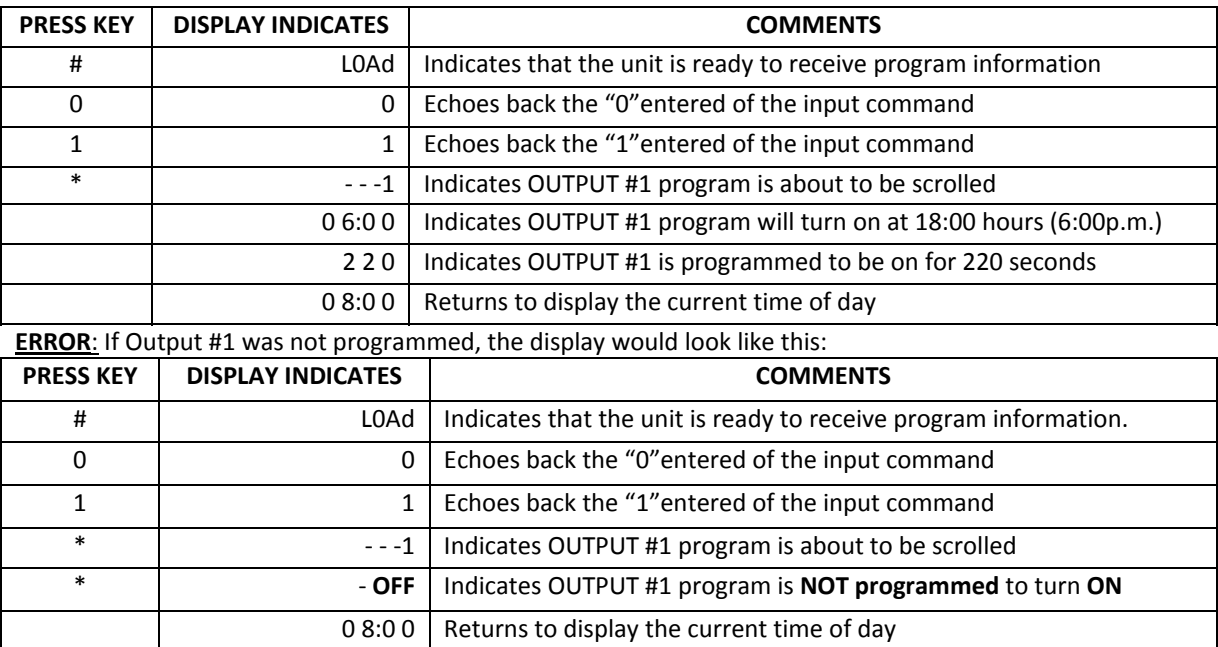

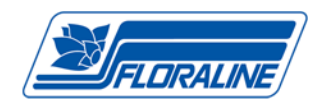

#### **VI. CLEAR A SCHEDULED OUTPUT FROM MEMORY**

#### Example: #010\* will clear the programmed schedule from OUTPUT #1

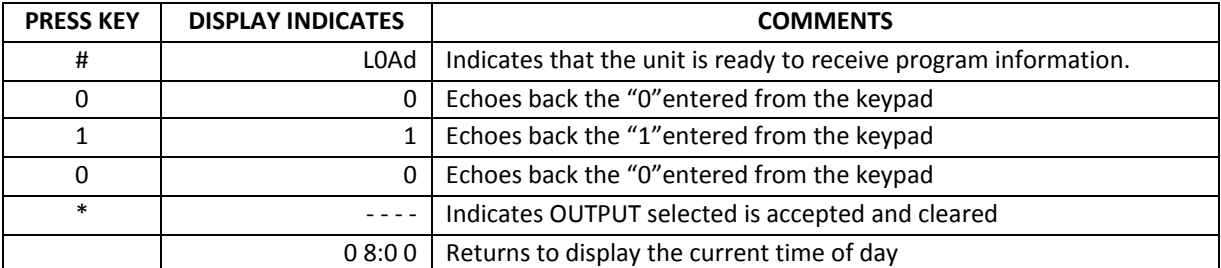

Example: If the Starting Day code was entered as: #24\*, (4 equals Thursday) the controller will start the Daily Event Schedule on Thursday (the number 4 in the code). If the Current Day of the Week is Monday (1), no outputs will turn on until Thursday (4).

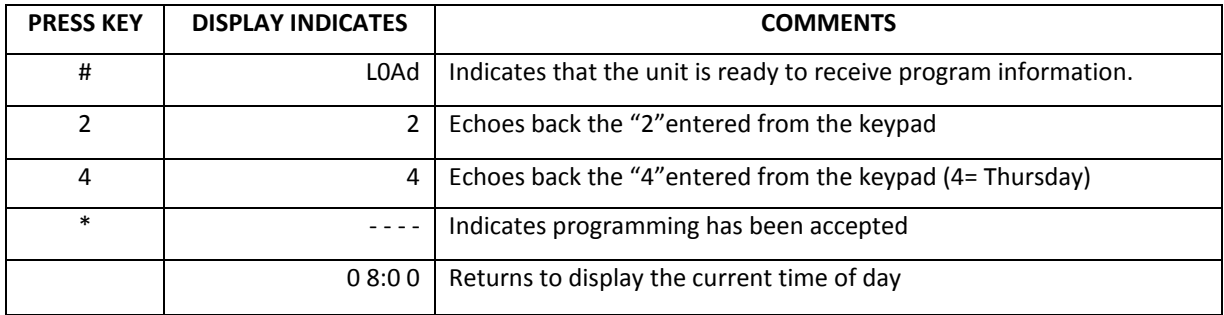

## To view the next day scheduled to produce events: **Enter: (#) (2) (\*)**

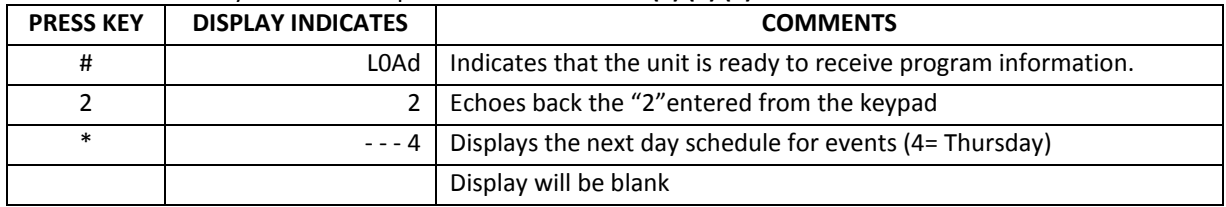

#### **VII. SETTING THE NUMBER OF DAYS TO SKIP**

The controller can be set to produce outputs at regular intervals.

To set the controller to produce outputs everyday enter "0" (no days are skipped)

Example: To set the controller to produce outputs after skipping 4 days, enter the following:

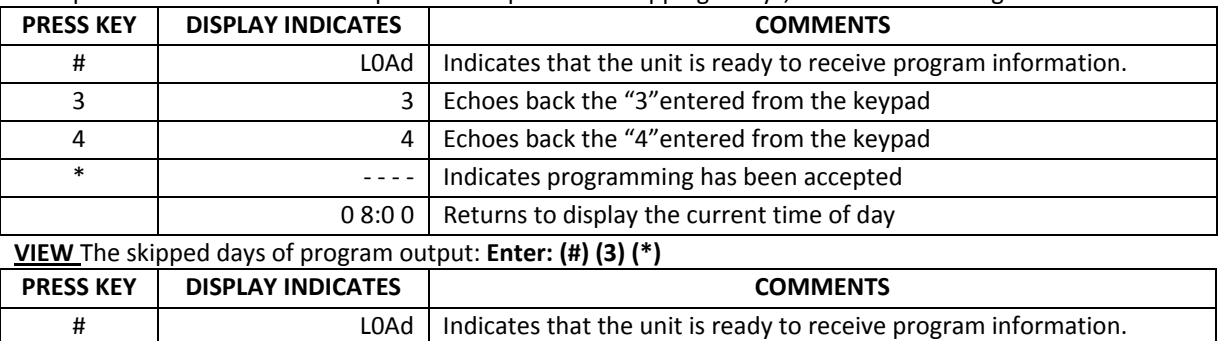

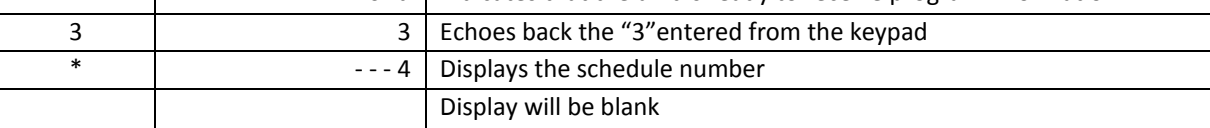

**Floraline Display Products Corporation - www.floraline.com** 

38160 Western Parkway Willoughby, Ohio 44094 Phone: (440) 975-9449 or 800-239-3722 Fax: (440) 918-9043

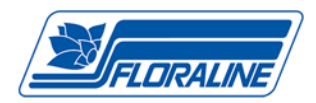

## **X. CLEAR THE ENTIRE OUTPUT SCHEDULE:**

# **THIS OPERATION CANNOT BE REVERSED AND IS NEVER ADVISED!**

To clear the entire output schedule: **Enter: (#) (0) (\*)**

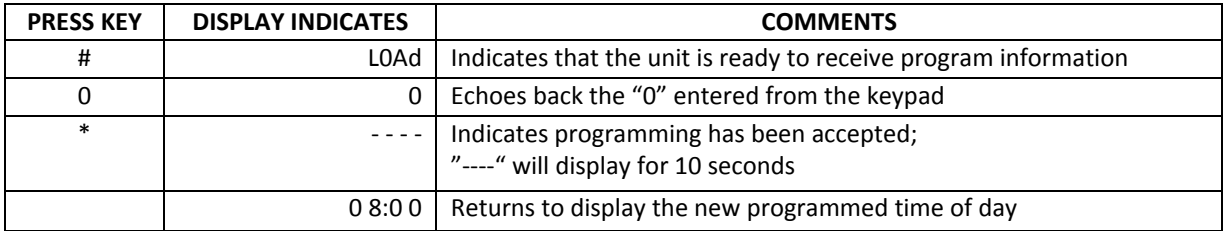

# **QUICK GUIDE TO REVIEW SETTINGS**

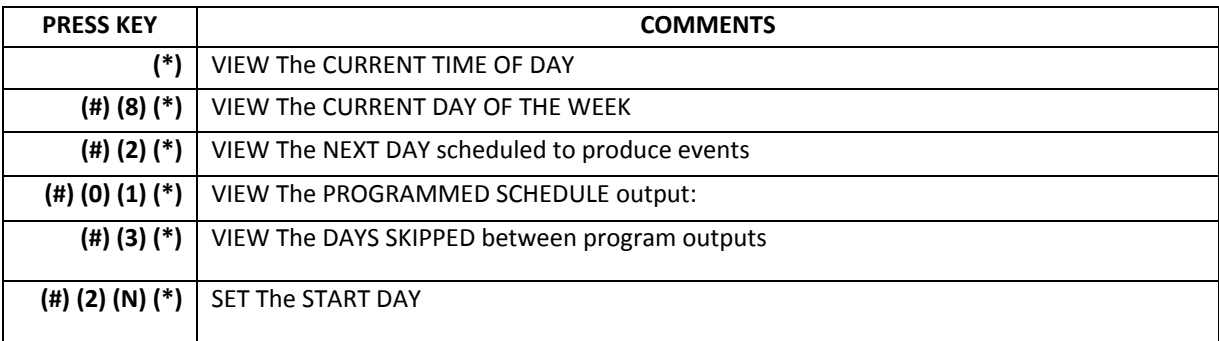